# CÓMO APLICAR A MECENAZGO

A TRAVÉS DE LA PLATAFORMA TAD – TRÁMITES A DISTANCIA

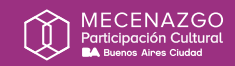

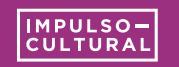

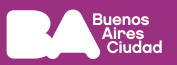

**1)** Ingresá a la plataforma TAD con Clave Ciudad que se corresponda con el CUIT del titular del proyecto.

#### **lbapw.agip.gob.ar/claveciudad**

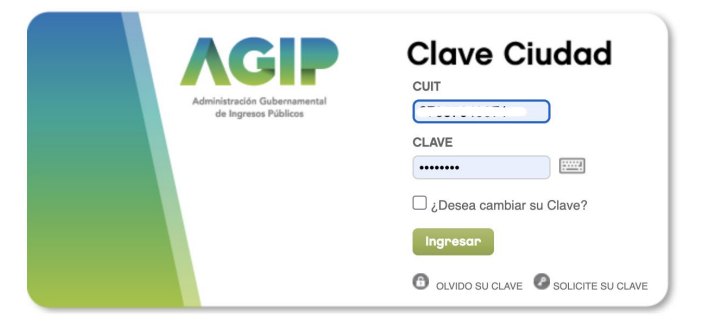

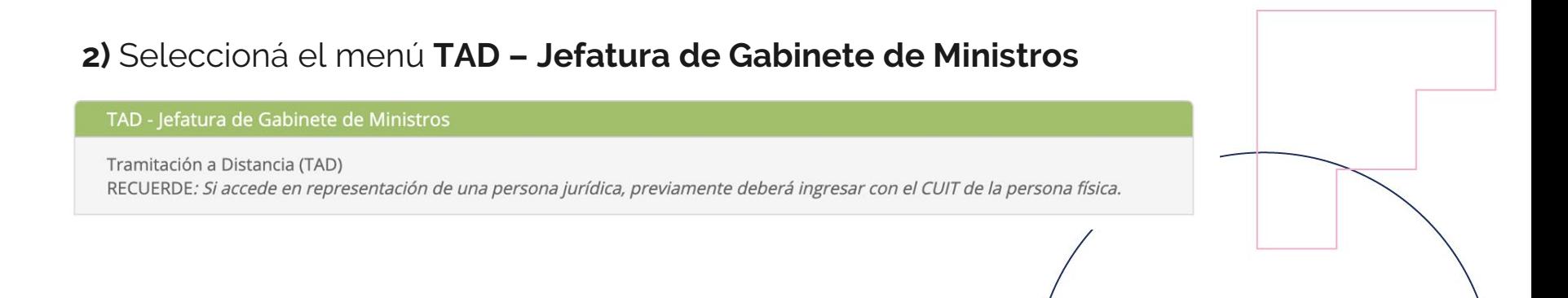

**Si postulás como persona jurídica,** antes de iniciar el trámite deberás indicar la personería representada en la opción **Seleccione a quién representar**

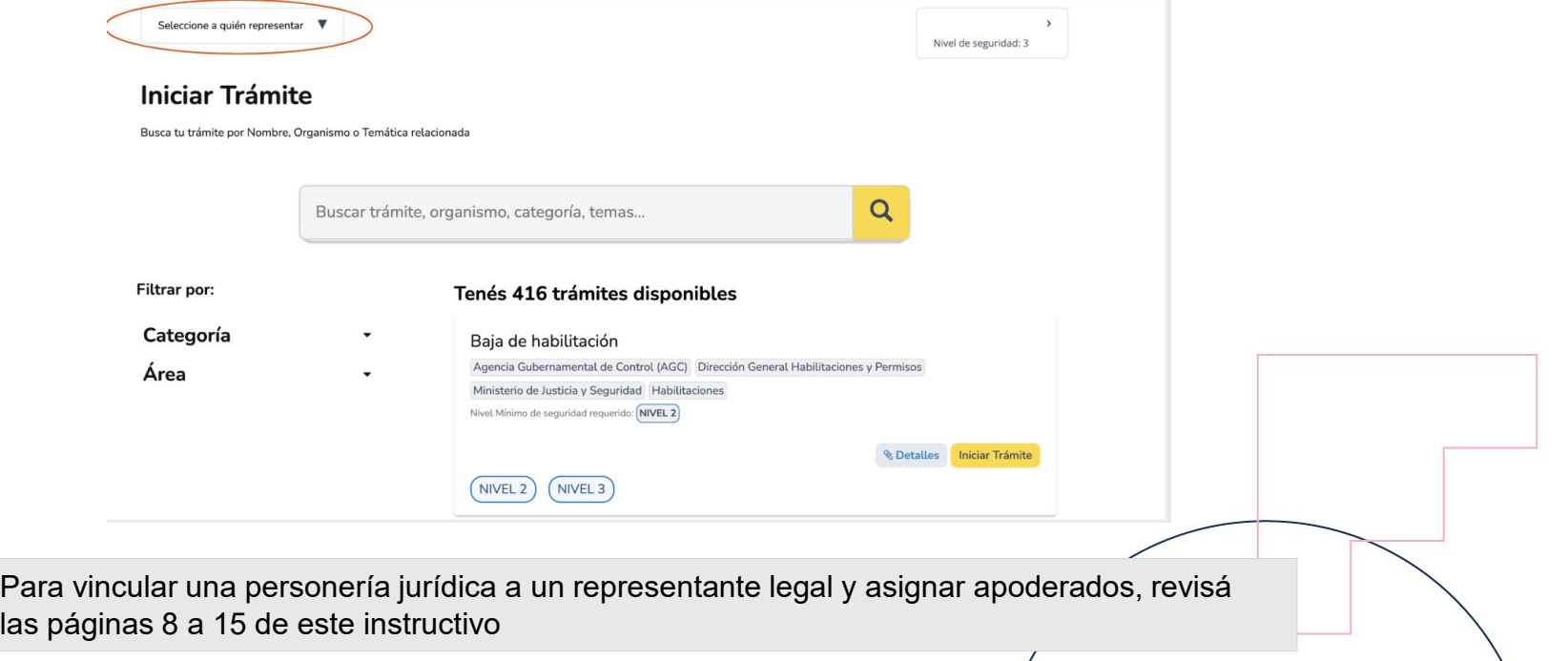

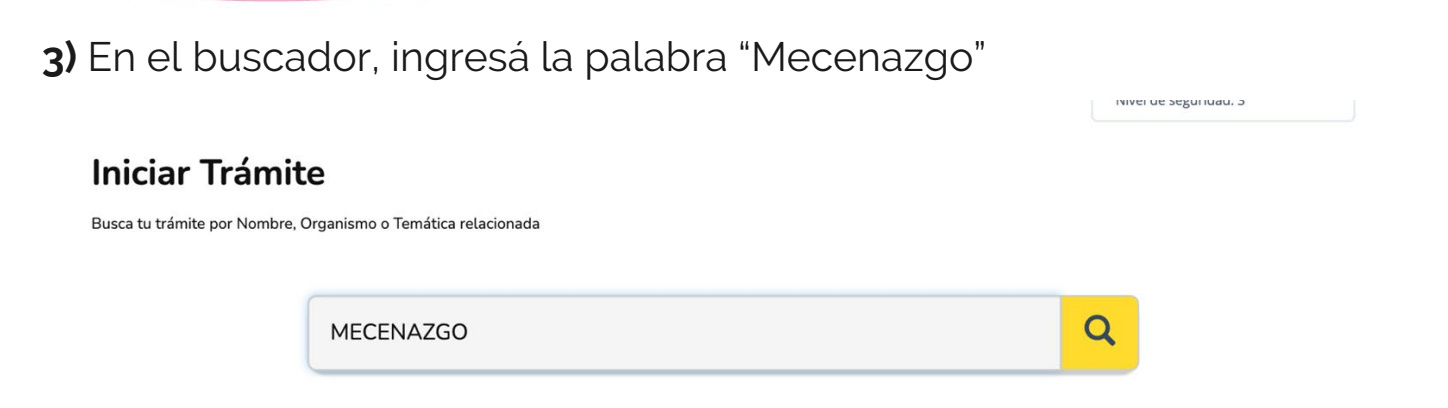

**4)** Seleccioná la disciplina en la que vas a presentar tu proyecto y clickeá **Iniciar trámite**

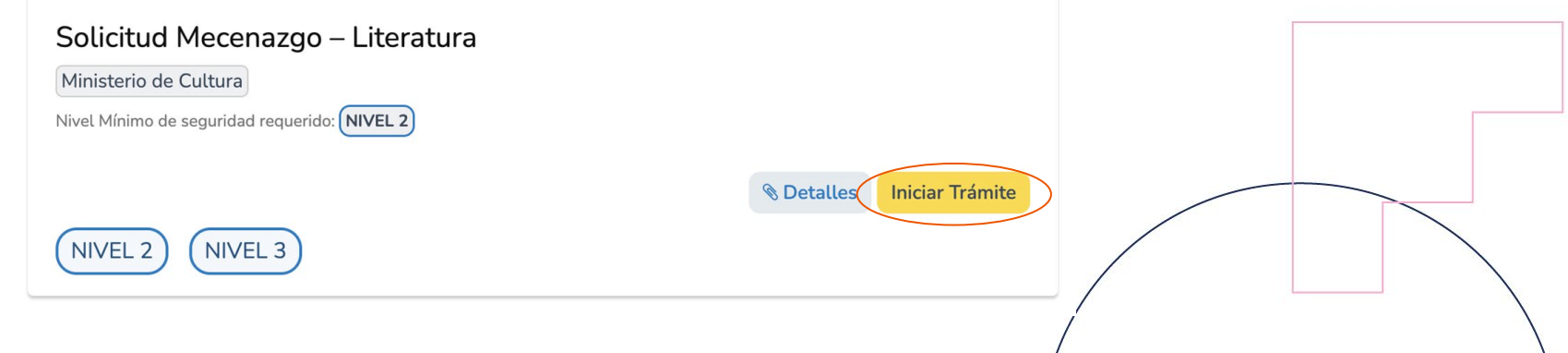

#### **5)** Corroborá los datos del solicitante y clickeá **Continuar**

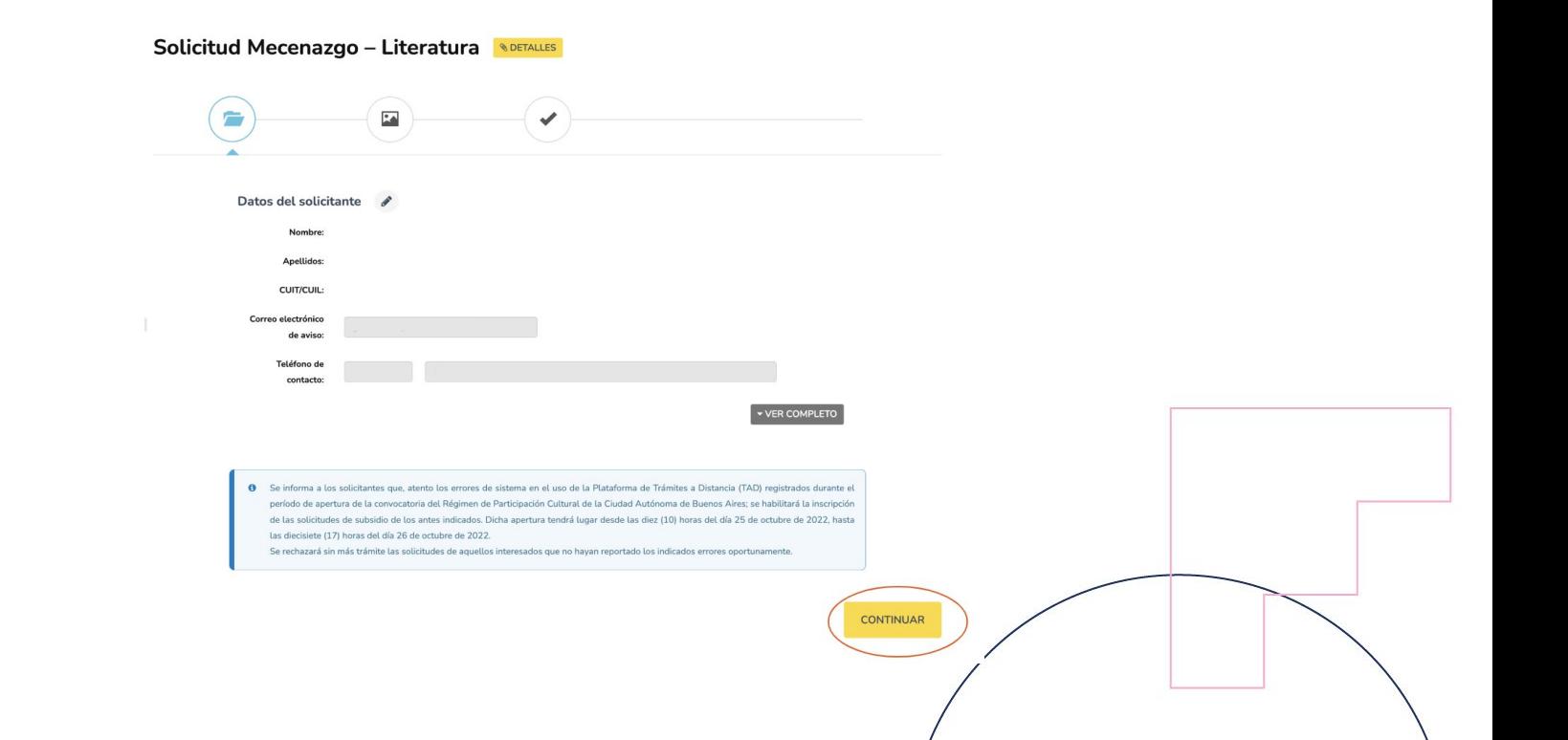

#### **6)** Completá la solicitud con la documentación requerida

Solicitud Mecenazgo - Literatura

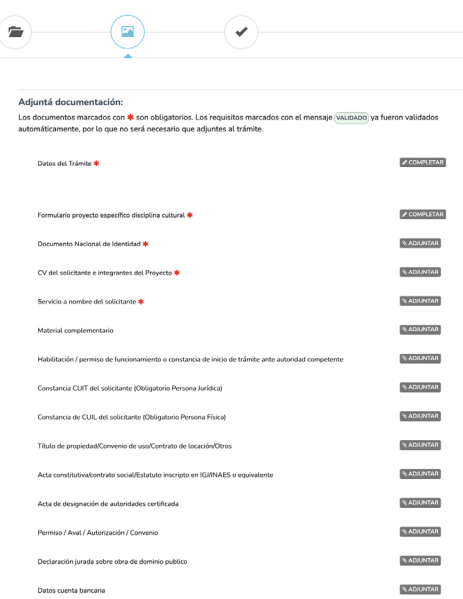

#### **Información útil**

Máximo de caracteres permitidos

- Título del proyecto: 250 caracteres
- Síntesis del proyecto: 250 caracteres
- Descripción completa del proyecto: 2500 caracteres

**7)** Una vez completada la postulación, seleccioná **Confirmar trámite**

## **IMPORTANTE**

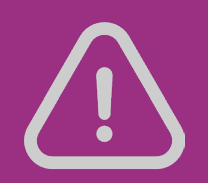

Anotá el **Número de Expediente** asignado a la postulación y revisá el correo electrónico ingresado, donde vas a recibir las notificaciones por parte del equipo de Mecenazgo

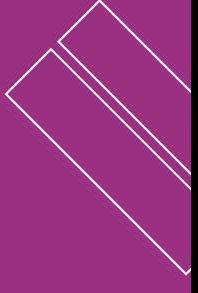

#### **VINCULAR UNA PERSONERÍA JURÍDICA CON UN REPRESENTANTE LEGAL**

**1)** Iniciá sesión en TAD con tu CUIT y Clave Ciudad

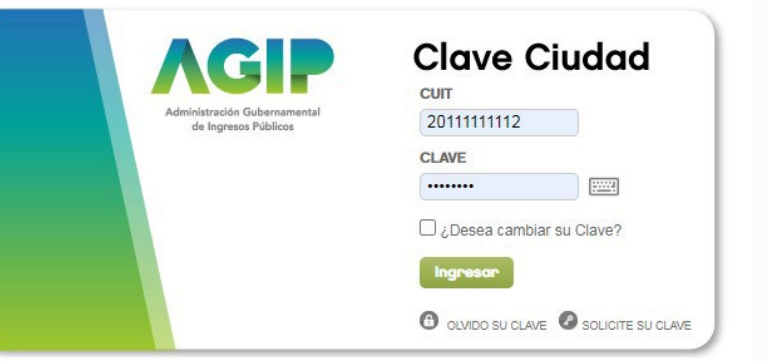

**2)** Accedé al menú **TAD – Jefatura de Gabinete de Ministros**

#### TAD - Jefatura de Gabinete de Ministros

Tramitación a Distancia (TAD)

RECUERDE: Si accede en representacion de una persona jurídica, previamente debera ingresar con el CUIT de la persona física.

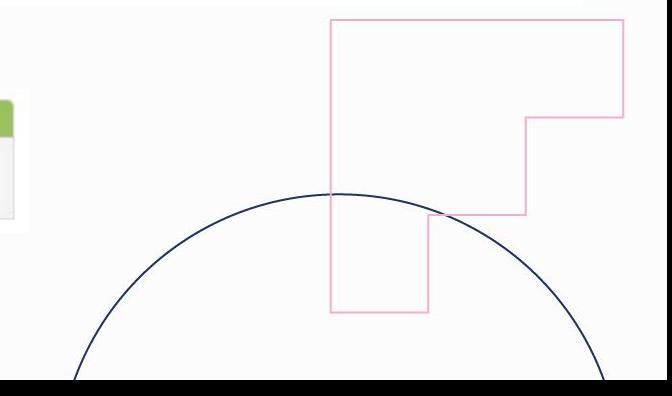

#### **3)** Ingresá en la solapa **Apoderados** y luego en la sección **Persona Jurídica**

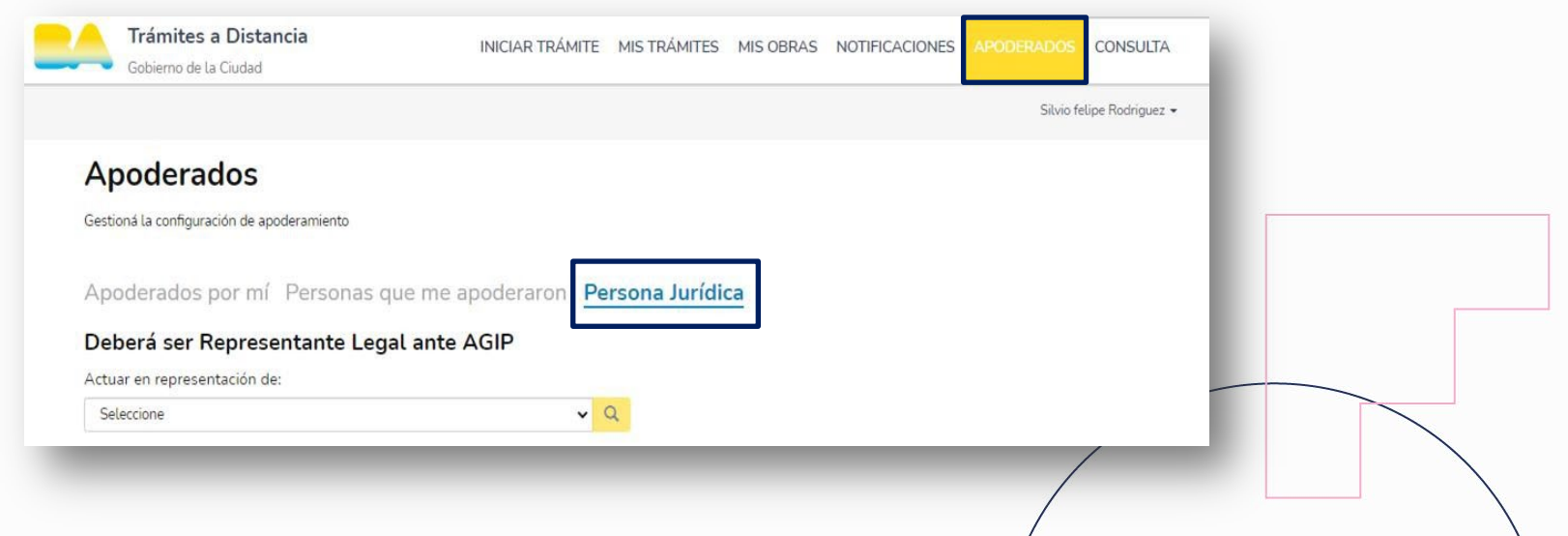

**4)** Elegí la personería jurídica a representar

#### Apoderados

Gestioná la configuración de apoderamiento

Apoderados por mí Personas que me apoderaron Persona Jurídica

 $Q$ 

 $\checkmark$ 

#### Deberá ser Representante Legal ante AGIP

Actuar en representación de:

Seleccione Seleccione

**INDELMEC SA 34502140193** 

**Confirmar Datos** 

**5)** Ingresá la Razón Social y hacé click en **Buscar**. Luego completá los datos solicitados, aceptá los Términos y Condiciones y seleccioná **Confirmar datos**.

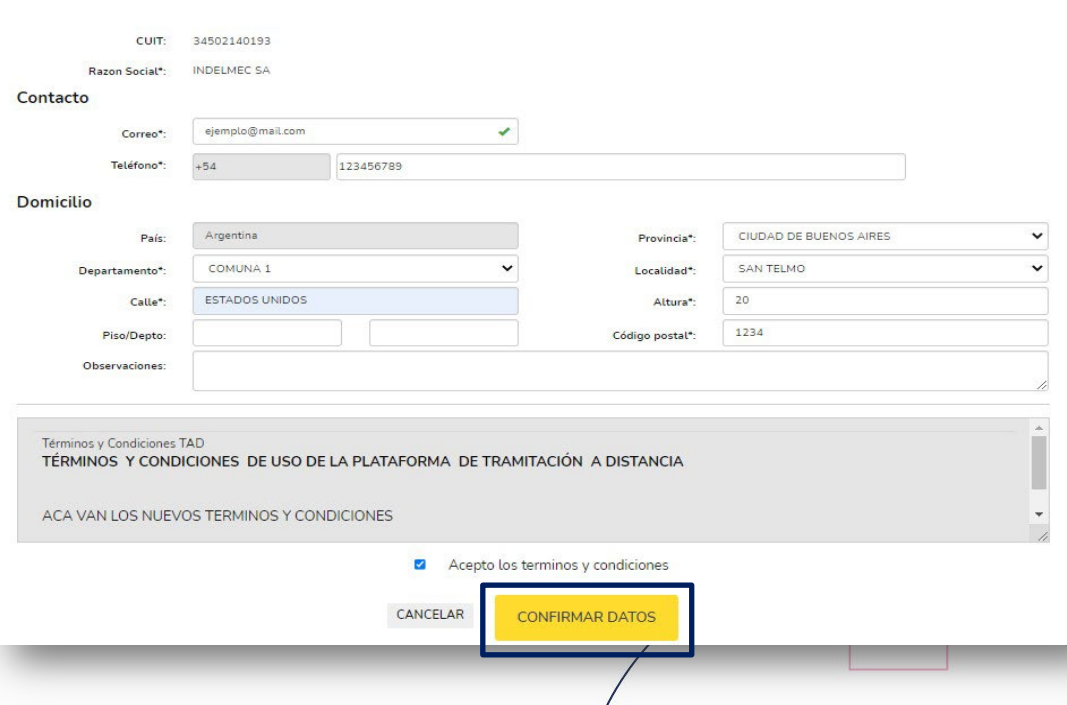

**6)** En la solapa **Apoderados**, seleccioná nuevamente la persona jurídica a representar En el campo "Nuevo apoderado" ingresá el CUIT de la persona humana a apoderar y presioná **Buscar** para agregarlo como apoderado.

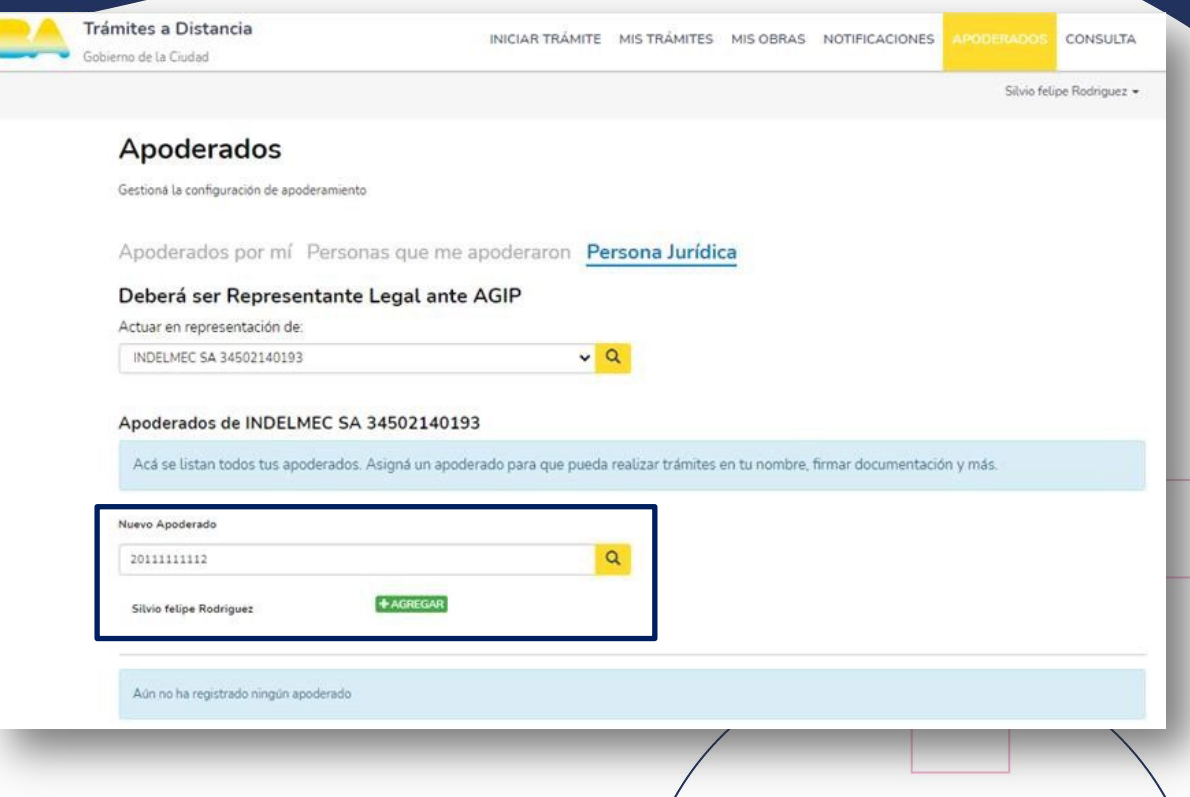

**7)** Si corresponde, se podrá otorgar los siguientes permisos

- Editar datos de la personería jurídica
- Apoderar con vencimiento
- Apoderar habilitaciones de la Agencia Gubernamental de Control
- Permisos para realizar todos los trámites de la plataforma o para trámites específicos

**8)** Finalizá el apoderamiento haciendo click en **Confirmar**

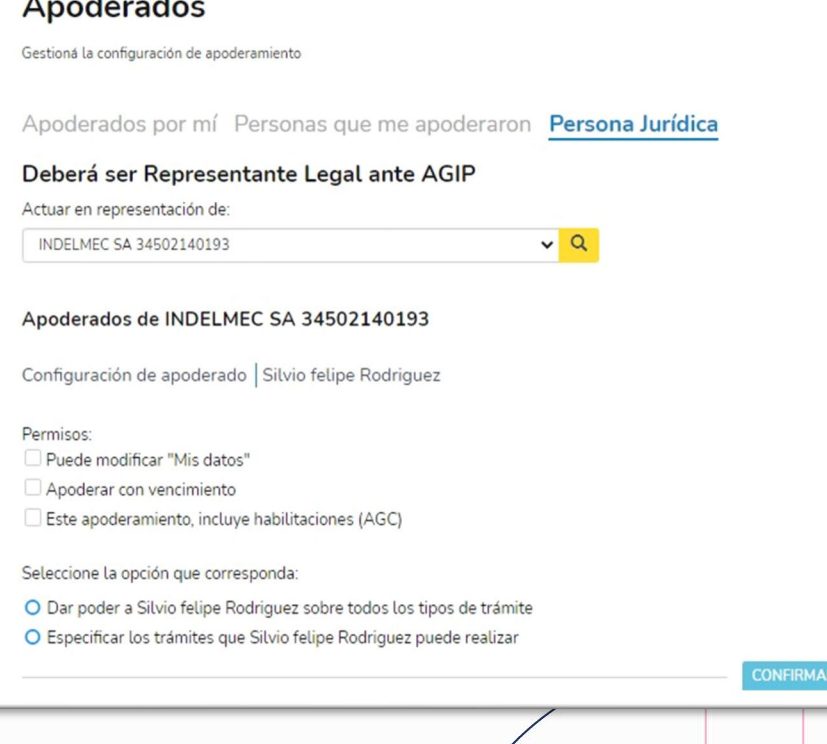

#### **APODERAMIENTO DE TERCEROS**

Para permitir que otras personas humanas distintas del representante legal actúen en nombre de la persona jurídica

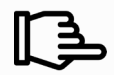

Aclaración: El representante legal es la única persona que pueda apoderar a otras personas humanas

**1)** El representante legal debe ingresar en AGIP con su CUIT y Clave Ciudad y acceder al menú **TAD – Jefatura de Gabinete de Ministros**

**2)** En la sección **Apoderados** desplegar la solapa **Persona Jurídica** y seleccionar la Razón Social correspondiente

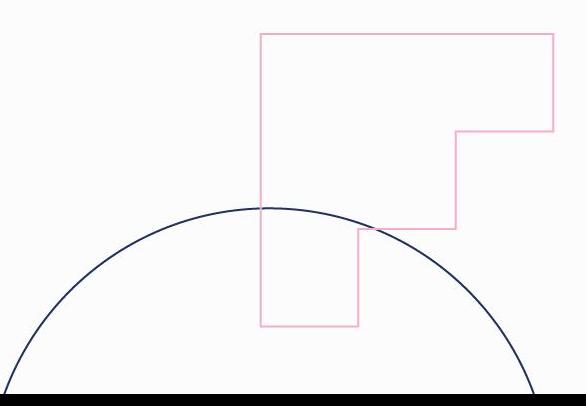

**3)** En el campo **Nuevo apoderado** cargar el CUIT de la persona humana que se quiere apoderar

**4)** Seleccionar los permisos que se desea otorgar al nuevo apoderado

**5)** Completar el apoderamiento seleccionando **Confirmar**

Una vez realizado el apoderamiento, el nuevo apoderado podrá actuar en nombre de la Persona Jurídica

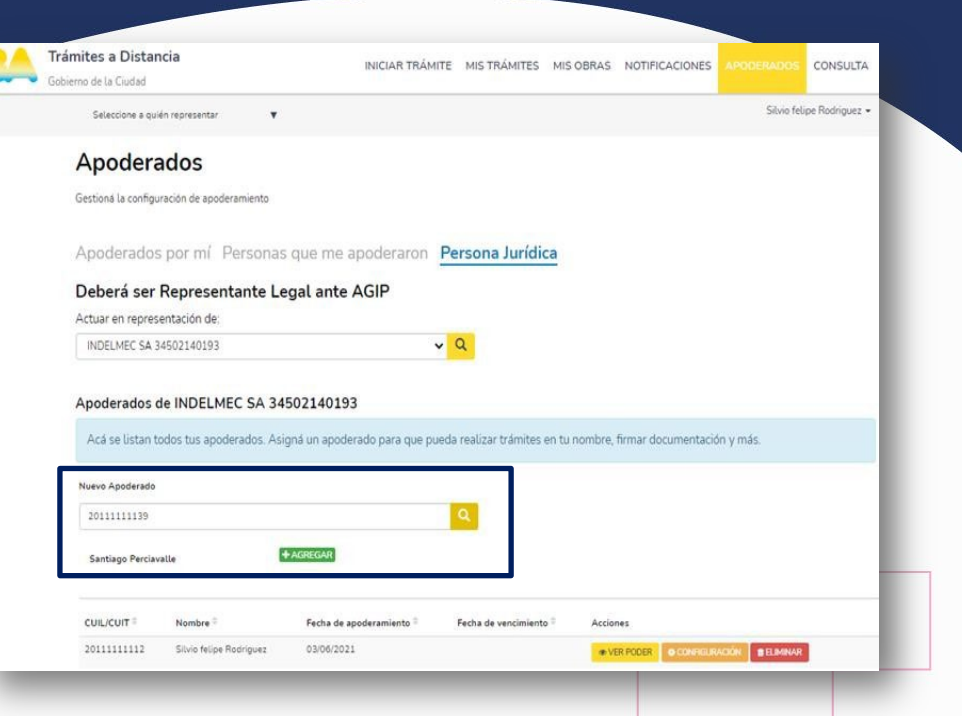

## **CONSULTAS**

 $\blacktriangleright$ 

 $\mathbf C$ 

#### **[participacióncultural@buenosaires.gob.ar](mailto:participaci%C3%B3ncultural@buenosaires.gob.ar)**

**[impulsocultural@buenosaires.gob.ar](mailto:impulsocultural@buenosaires.gob.ar) [tramitesadistancia@buenosaires.gob.ar](mailto:tramitesadistancia@buenosaires.gob.ar)**

**+54 9 11 5126-1097**

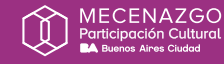

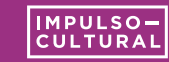

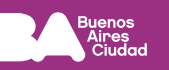

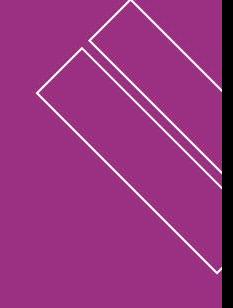